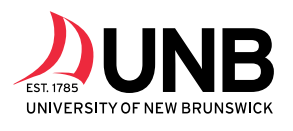

Science, **Applied Science** & Engineering Saint John

#### **ENGINEERING**

- CHEMICAL
- CIVIL
- ELECTRICAL
- MECHANICAL
- SOFTWARE
- GEODESY & GEOMATICS
- GEOLOGICAL

All engineering students may complete their first two years at UNBSJ except for Geodesy & Geomatics and Geological Engineering students who must transfer to UNBF after their first year.

#### Engineering

Students entering the Engineering program should register for the courses listed for the Engineering discipline they are *most* interested in (this is particularly important for GGE, Geology and Software streams in the first term). By the end of the fall term, all Engineering students should declare their discipline so they can register for the appropriate courses in the second term. Advising will be available throughout the fall term.

Complementary Studies Electives (CSE)

Each engineering program requires a few elective courses to compliment the technical portion of the degree. In general, a nonlanguage, non-psyc Arts 1000 level elective may be selected. For further details please read program descriptions in the Fredericton Campus Academic Calendar.

**Chemical**

Fall Term Winter Term APSC 1013 APSC 1023 ENGG 1001+1003+1015 CHEM 1872+1877 (lab) MATH 1003 MATH 1013 MATH 1503 ECE 1813 CS 1003 CHE 2003

#### **Civil / Geodesy & Geomatics (GGE) / Geological**

Fall Term Winter Term APSC 1013 APSC 1023 ENGG 1001+1003+1015 CHEM 1872+1877 (lab) MATH 1003 MATH 1013 MATH 1503 GGE 1001

*Civil* - CS 1003 *Civil* – elective Geol – CS 1003 *Geol* – elective *GGE* - ECON 1023\* GGE – PHYS 1012/1022 \* GGE students may also take CS1003 in fall term

#### **Electrical**

Fall Term Winter Term APSC 1013 APSC 1023 ENGG 1001+1003+1015 CHEM 1872+1877 (lab) MATH 1003 MATH 1013 MATH 1503 ECE 1813 CS 1003 CS 1023

#### **Mechanical**

Fall Term Winter Term<br>
APSC 1013 APSC 1023 APSC 1013 ENGG 1001+1003+1015 CHEM 1872+1877 (lab) MATH 1003 MATH 1013 MATH 1503 ECE 1813 CS 1003 ME 1312

**Software**

Fall Term Winter Term APSC 1013 INFO 1103 ENGG 1001+1003+1015 CHEM 1872+1877 (lab) MATH 1003 MATH 1013 MATH 1503 ECE 1813 CS 1073 \* Software students may also take CS1003 in fall term

# Registration Package Bachelor of Science in Engineering

֡֡֡

- 1. The Fall term schedule is the same for most engineering disciplines.
	- a. If you are interested in the Chemical, Civil, Electrical or Mechanical Engineering disciplines, please follow the instructions in the following table (page 3) to identify for your course sections.
	- b. If you are considering the Geological, GGE or Software Engineering disciplines  $\rightarrow$  there are some course differences in your FALL TERM – see the information on page 1 and use the UNB Timetable to identify the offerings for additional courses. Please be sure to review your courses with the Academic Advisor.

(Note: if you are uncertain which program you are interested in, follow the program you are most interested in at this time – once you begin taking courses in the Fall, you will get a better idea of your interests. Engineering students declare their disciplines in December).

2. Use the table on page 4 to keep track of the course code, the dates and times, the section number, and 6-digit course ID (synonym) code that correspond to those courses for which you would like to register.

For example: 294535 BIOL\*1202 SJ01B MWF 11:30AM-12:20PM

- 294535 is the ID code
- BIOL\*1202 is the course code
- SJ01B is the section
- MWF are the days on which the course is held (Mondays, Wednesdays and Fridays)
- 11:30AM-12:20PM is the time the course occurs on those days.

NOTE: if there is more than once section available - only write down the section(s) that fit your schedule. Please use the blank timetables provided to confirm your courses do not overlap.

3. Once you have chosen all of your courses and labs for the Fall term and have made sure they all fit your schedule, you are ready to do the same for the Winter 2020 term and then you can register for your courses online! To find the section options for your Winter 2020 term courses, please see page 5 as well as the UNB Timetable [\(http://es.unb.ca/apps/timetable/\)](http://es.unb.ca/apps/timetable/).

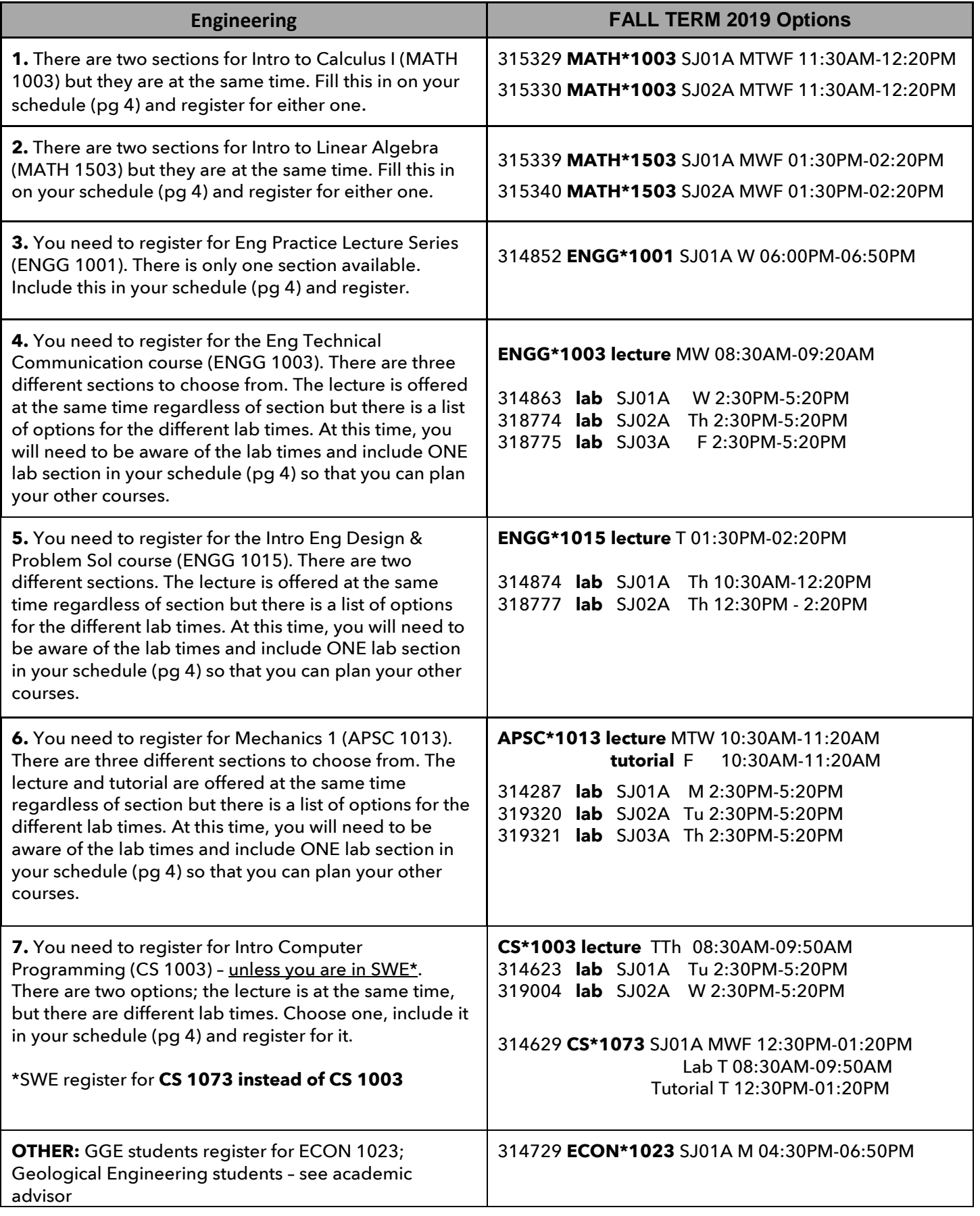

# Fall Timetable

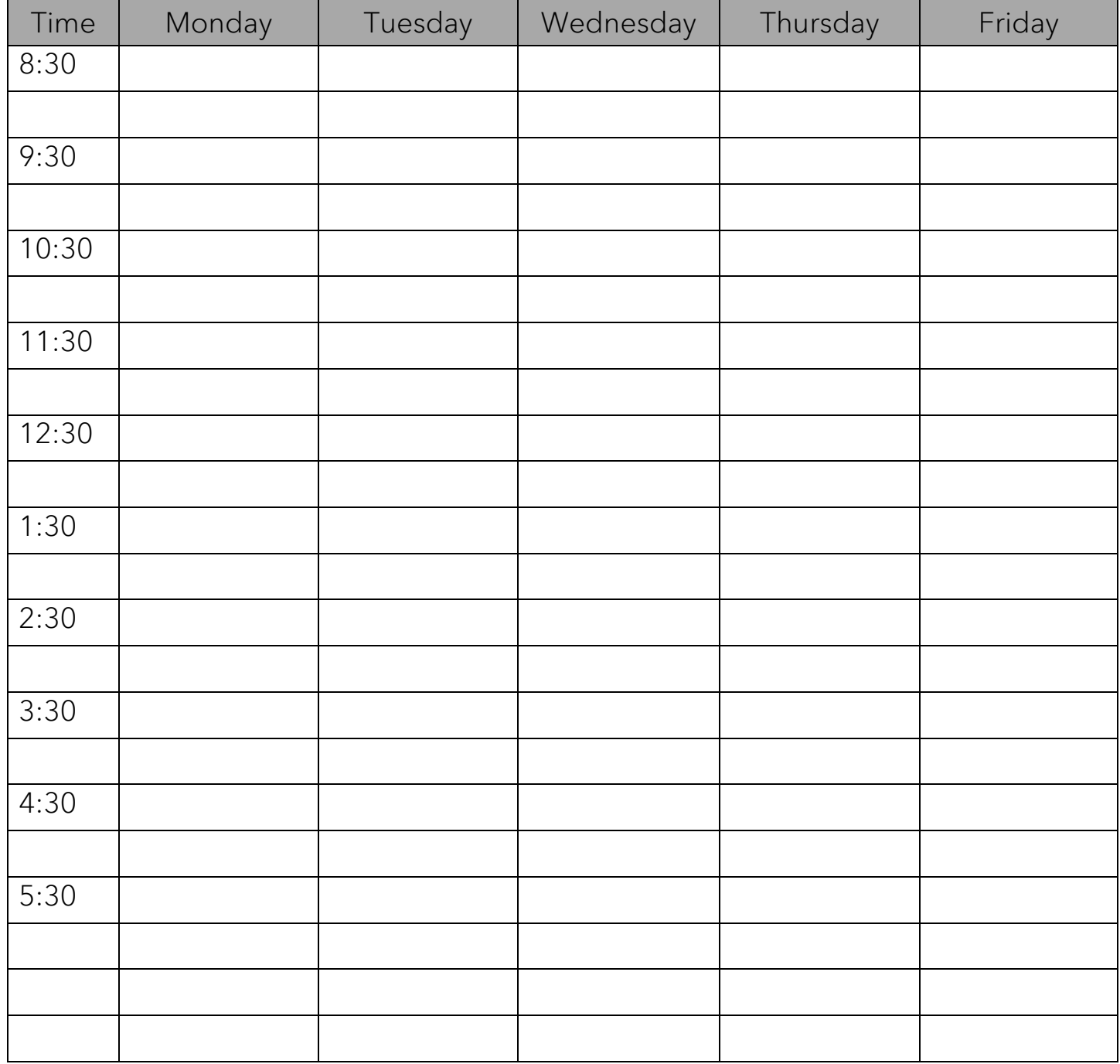

### Course code, section & synonym:

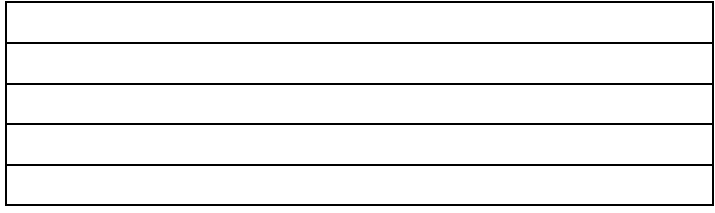

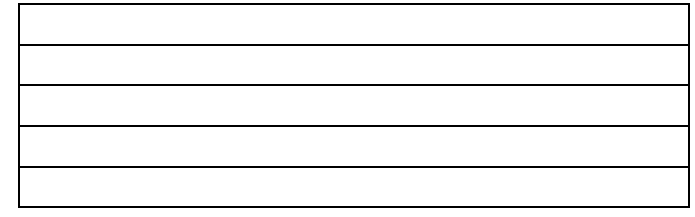

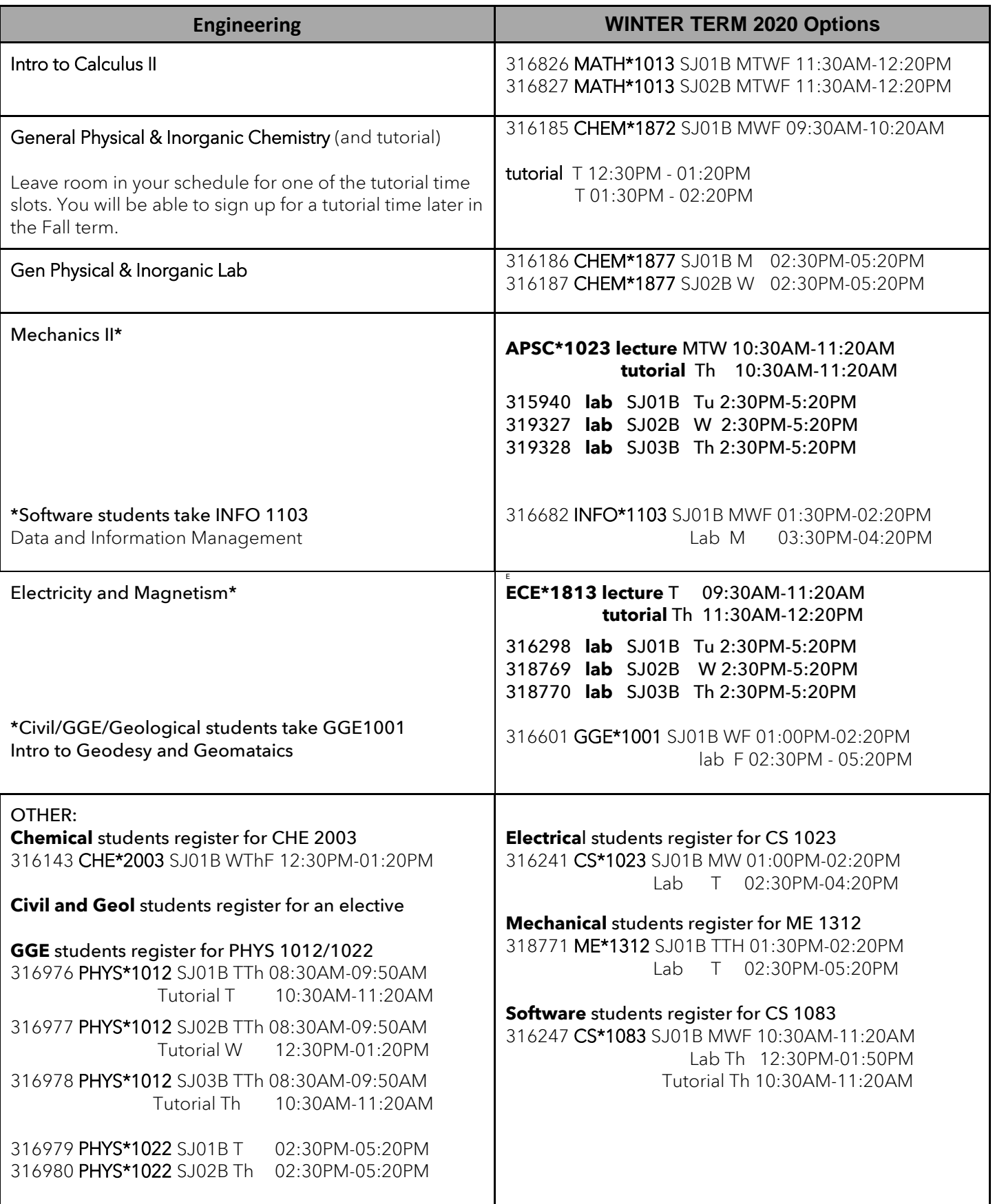

# Winter Timetable

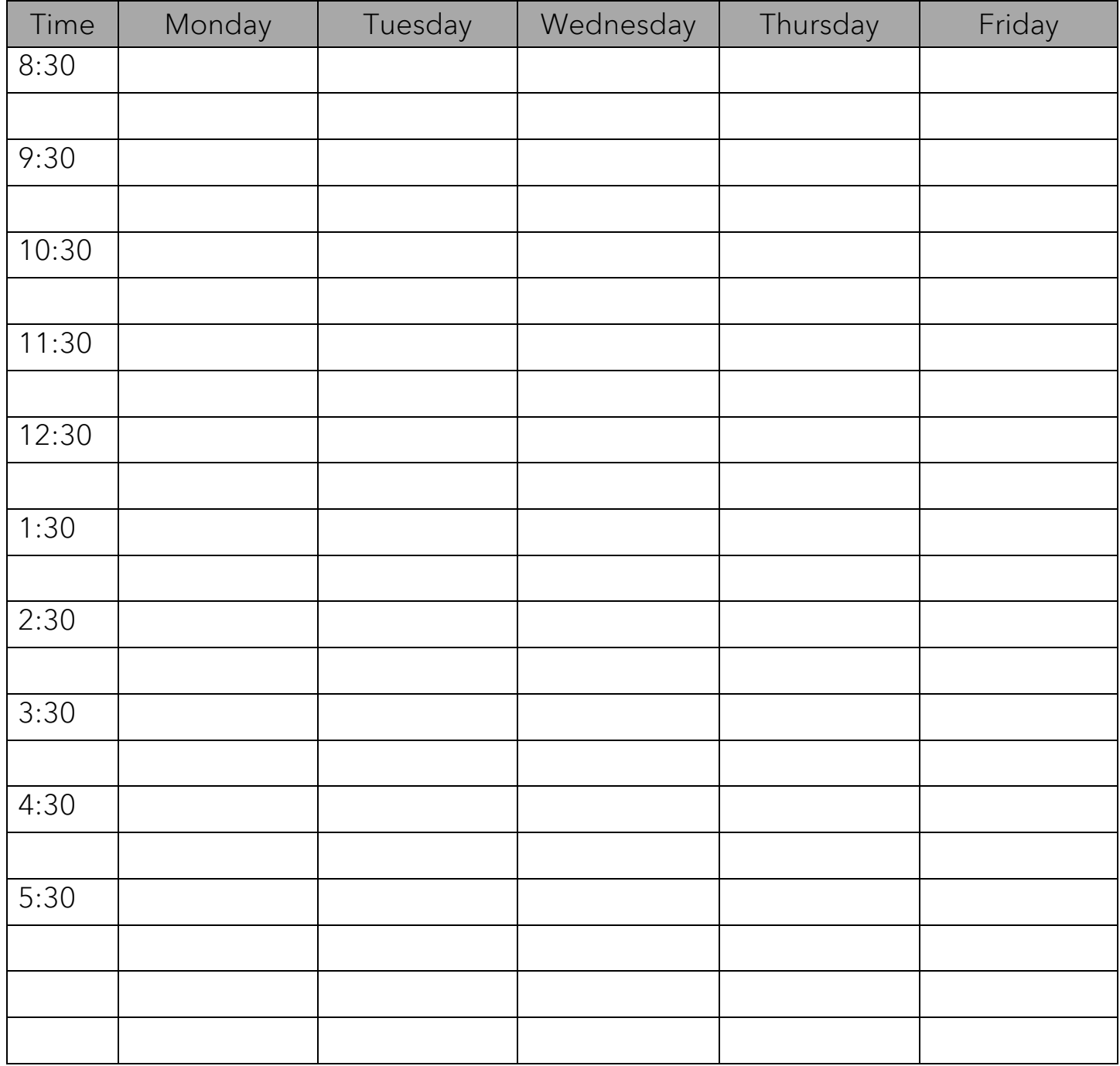

### Course code, section & synonym:

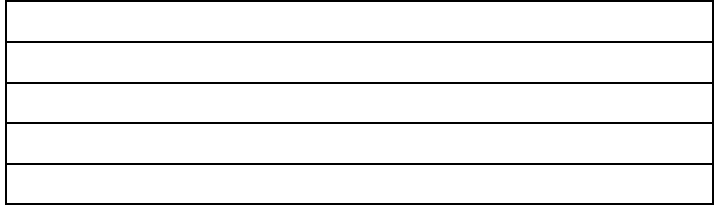

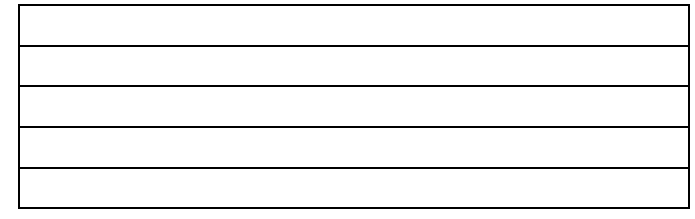

# Online Course Registration

# Step 1: GO TO my.unb.ca

- If you have not yet claimed your account, you will see a link below the Log-In button that says "Activate your UNB IT Services". To claim your account you will need your Student # and your date of birth. Student Numbers can be found on your **Acceptance letter** or by visiting the Registrar'sOffice(OH141- must present valid photoID)
- If and when you have claimed your account, simply sign in with the log-in information you have created.

## Step 2: Log in -

- Log in to My UNB with your log in information. This will bring you to your "Portal" where you can access your UNB email, Desire to Learn (D2L), E-Services, Student news etc. This is also where vou Register for Classes:
- Click on the tab that says "register for classes"

## **Step 3: Choosing Courses**

## Quick Course Selection

- Click on the "Select Courses" tab and select "Quick Course Selection"
- Locate the synonym of the courses you would like to take (this can be found on the online timetable) and enter the six digit id's into the synonym column. Once you have entered the corresponding synonyms for your chosen courses, click "submit".
- Your chosen courses will now appear in the course registration page where you will have the option to either register, waitlist, or drop them. Click "RG-Register" in the "Action" column beside each course you wish to register for and then click "submit".
- You will now be directed to a page that will confirm your course selections. Review them to ensure they are what you chose and click "ok".
- Repeat until you have selected all of your courses for both Fall and Winter terms.

Alternatively, you can use the **Search and Select** option, which is what shows up when you click "Registerfor classes".

- Enterthe Term, Location, and Subject and courses will appear in that discipline.
- Click on "submit" and a list of courses that meet your criteria will appear in the selections results page. Check the box of the course you would like to take and then click "submit".
- Your chosen courses will now appear in the course registration page. Use the drop down boxes to register for each course. (Be aware that at the top of the page there is a "Action for ALL Pref. Sections"this is if you want to remove ALL courses or Register for ALL courses at once. (Individual registration eliminates possibility of accidentally removing yourself from all courses). Once you have chosen the "RG- Register" option, click submit.